## **ENT Ari@ne :** écrire à plusieurs mains en temps réel avec le Pad collaboratif

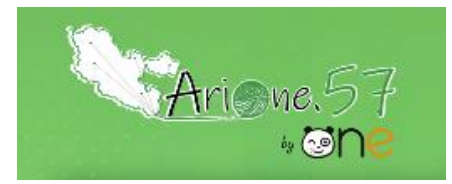

Tutoriels d'accompagnement : [Aide et Support de l'ENT One](https://one.opendigitaleducation.com/fr/aide-support/aide-support/pad-collaboratif/)

## 01. Pour créer un Pad collaboratif, je clique sur l'icône correspondante dans la page « Mes applis ».

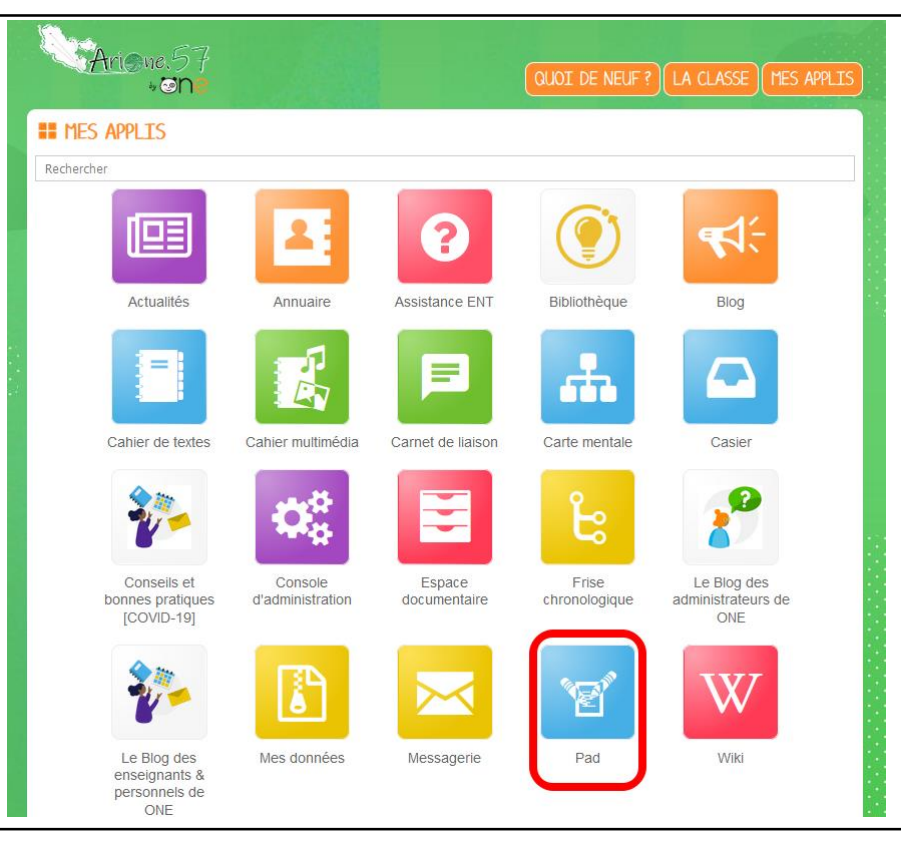

02. Je clique sur le bouton « Créer un Pad ». Je lui donne un nom et éventuellement, une image d'illustration ainsi qu'une description. Je n'oublie pas d'enregistrer.

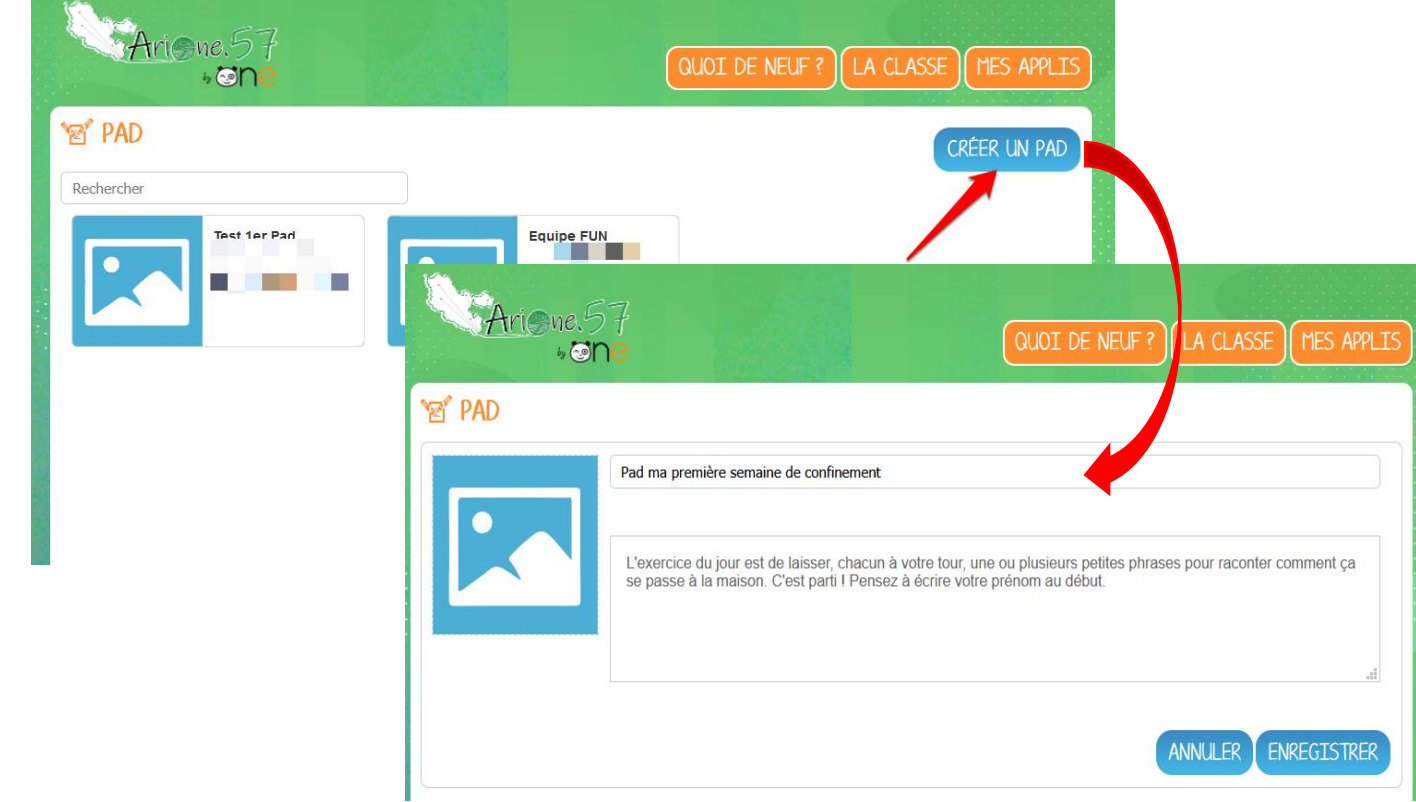

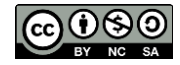

03. Je saisis ensuite du texte dans mon Pad (1). Dès lors qu'un membre co-rédige, sa contribution s'affiche en temps réel dans une couleur différente (2). Je peux utiliser le chat pour échanger (3).

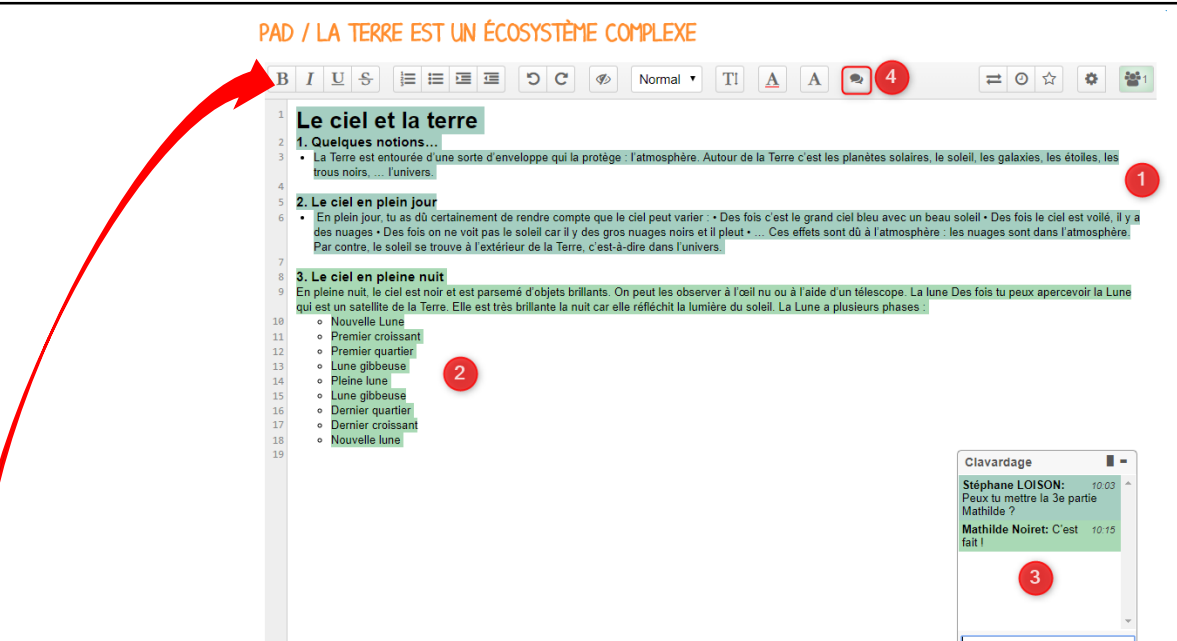

04. Une barre d'outils vous offre un ensemble de fonctionnalités :

- La partie gauche concerne des outils de saisie de texte classique (gras, italique, souligné, annoter la sélection (4) etc.)
- La partie droite offre certaines fonctionnalités complémentaires :

A. Importer/exporter un Pad dans divers formats ;

B. Accéder à l'historique dynamique. Cette fonctionnalité présente une cinématique des différentes versions du contenu du Pad ;

- C. Forcer l'enregistrement d'une révision (une version)
- D. Modifier le paramétrage de votre Pad ;
- E. Visualiser l'identité des participants avec leur couleur de saisie.

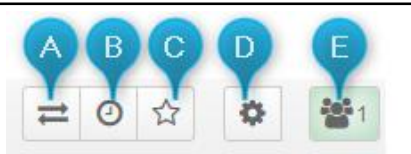

05. Pour partager un Pad, je coche sa case (1) et je clique sur partager (2). Je recherche alors les utilisateurs (3) et je coche les cases correspondant aux droits que je souhaite leur attribuer (4).

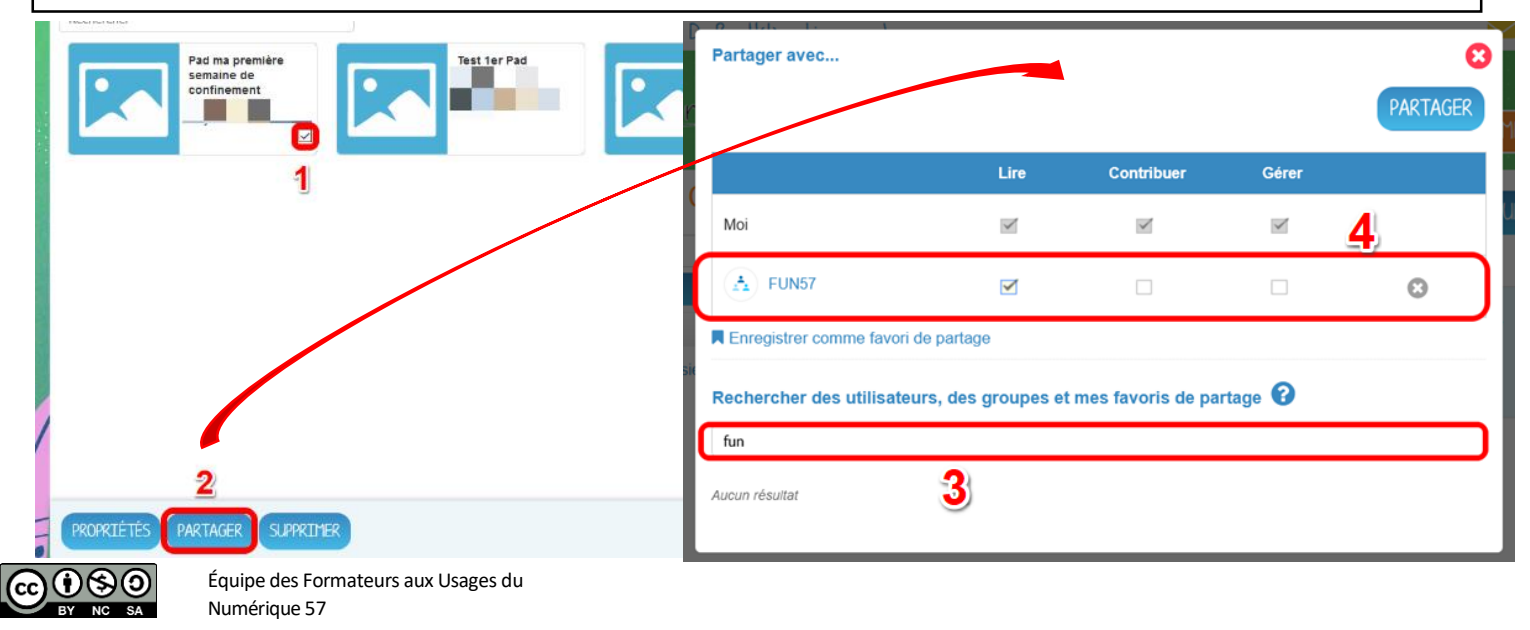